# **E OMEGA**

## **Introduzione**

HFS DAQ è un sistema di acquisizione dati progettato per leggere e registrare le misurazioni da sensori del flusso termico e della temperatura integrati HFS. Lo strumento è dotato di 8 canali differenziali con 4 sensori HFS completi che possono essere collegati per registrare sia il flusso termico sia la temperatura da ciascun sensore. Il programma in dotazione consente all'utente di avviare e interrompere la registrazione dei dati acquisiti dai sensori, visualizzare alternativamente i grafici del flusso termico e della temperatura per i diversi canali e salvare un'analisi dei dati in un file .csv.

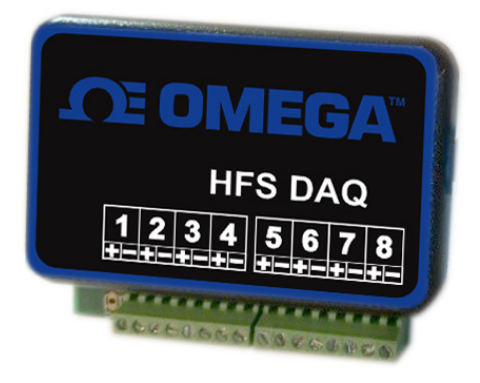

# **Configurazione dell'hardware**

Il dispositivo è dotato di 8 canali differenziali a cui collegare i sensori. Ogni singolo sensore richiede 2 canali (uno per la misurazione del flusso termico e uno per la temperatura). Sono presenti 4 cavi che fuoriescono da ciascun sensore del flusso termico. I cavi rossi e bianchi intrecciati insieme sono quelli del sensore del flusso termico e devono essere inseriti nei canali 1, 3, 5 e 7 con il filo rosso nel terminale positivo di ciascun canale e il filo bianco nel terminale negativo. Ciò consente di inviare un segnale di flusso termico positivo per il calore che fluisce attraverso la parte superiore del sensore, sebbene sia possibile definire i flussi termici positivi e negativi in qualsiasi modo. I cavi blu chiaro e rosso intrecciati insieme sono quelli per la termocoppia e consentono di misurare la temperatura. Devono essere inseriti nei canali 2, 4, 6 e 8 con il filo blu nel terminale positivo e il filo rosso nel terminale negativo (questo è lo standard per le termocoppie di tipo T). L'immagine che segue mostra come collegare i sensori al dispositivo.

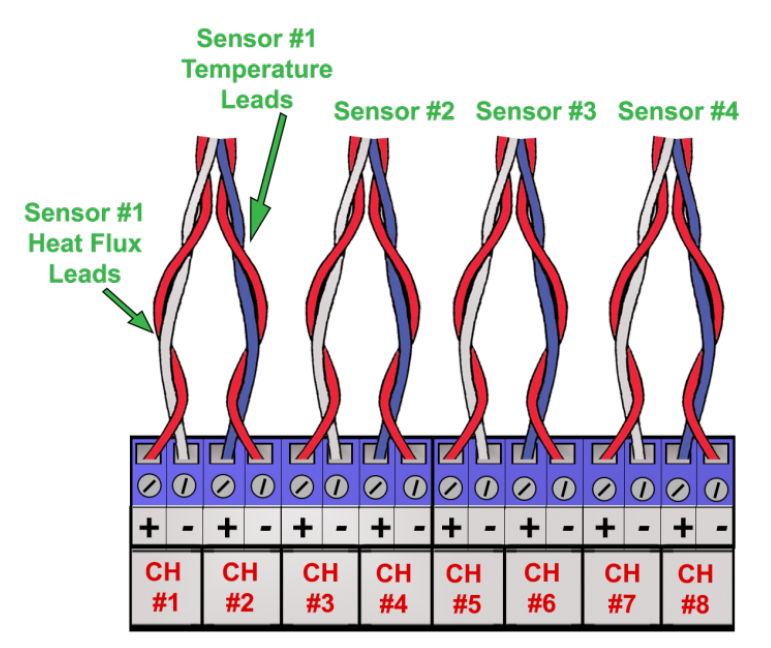

## **Installazione del software**

Iniziare l'installazione del software collegando il circuito al computer tramite il cavo USB incluso nella confezione. Se i driver Arduino non vengono installati automaticamente nel computer quando il dispositivo viene collegato, seguire queste istruzioni:

- 1. Collegare la chiavetta USB inclusa nella confezione al computer.
- 2. In Windows, fare clic su Start e selezionare l'opzione "Gestione dispositivi".
- 3. In "Porte" o "Altri dispositivi", individuare "USB-SERIAL CH340" o "Dispositivo sconosciuto", fare clic con il pulsante destro del mouse e selezionare l'opzione per aggiornare il software del driver.

È possibile individuarlo facendo clic con il pulsante destro del mouse sul dispositivo, selezionando "Proprietà", facendo clic sulla scheda "Hardware" e facendo clic sul pulsante delle proprietà. Quindi fare clic sulla scheda "Driver"

- 4. Scegliere l'opzione per cercare il software dei driver nel computer.
- 5. Accedere alla chiavetta USB e selezionare "Arduino Drivers" (Driver Arduino). Potrebbe essere necessario selezionare uno dei driver specifici, ad esempio "arduino.inf", ma la selezione della cartella dovrebbe essere sufficiente.
- 6. Continuare la procedura e consentire a Windows di completare l'installazione.

Una volta installati i driver, copiare la cartella "Data Reader Program" (Programma lettore dati) dalla chiavetta USB sul desktop. Aprire la cartella, quindi aprire la cartella "release" e selezionare e aprire il file denominato "HFS DAQ Program.exe".

#### **Utilizzo del software**

Una volta collegati i sensori al dispositivo, è possibile collegare il dispositivo al computer tramite il cavo USB. Prima di aprire il software HFS DAQ, attendere qualche minuto dopo il collegamento della periferica affinché il computer la riconosca. Caricare quindi il file "HFS DAQ Program.exe" nella directory "HFS DAQ Program", nella cartella "release". L'avvio iniziale potrebbe richiedere alcuni secondi. In caso di errore, prima di caricare il programma assicurarsi che il computer riconosca il dispositivo Arduino e che il dispositivo sia collegato.

In caso di errore, chiudere il software, scollegare il dispositivo, quindi ricollegare il dispositivo e riavviare il software. Anche sostituire la porta USB fisica utilizzata per il collegamento può risolvere il problema.

Una volta caricato il programma, viene visualizzata una finestra con l'interfaccia utente. È necessario immettere il numero di sensori da cui si desidera registrare i dati. Immettere il numero di sensori (da 1 a 4) che si intende utilizzare.

**NOTA:** i canali sono consecutivi, quindi se si sceglie di leggere solo 1 sensore, verrà automaticamente letto il sensore collegato nei canali 1 e 2. Allo stesso modo, se si sceglie di leggere 2 canali, saranno letti il primo sensore nei canali 1 e 2 e il secondo sensore nei canali 3 e 4 e così via.

Fare clic sul pulsante "Set Number of Channels" (Imposta numero di canali) per impostare questa opzione. **Assicurarsi che i sensori siano collegati a ciascun canale da leggere.**

Una volta selezionato il numero di canali, digitare la sensibilità del sensore collegato al canale 1 e fare clic sul pulsante "Set s1" (Imposta s1) per quel sensore. Le sensibilità per ciascun sensore sono indicate nei certificati di calibrazione forniti in dotazione. **NON** includere le unità qui. Digitare solo il numero, ad esempio 9,3 o 0,6, dove s1 corrisponde al sensore del flusso termico nel canale 1, s2 corrisponde al sensore nel canale 2 e così via.

Una volta impostate tutte le sensibilità, è possibile fare clic sul pulsante "Graph Window" (Finestra grafico). Viene visualizzata una nuova finestra in cui saranno visualizzati i dati.

Sono ora disponibili alcune opzioni per il modo in cui si desidera acquisire i dati. Quando si fa clic sul pulsante "Start Data" (Avvia dati), il programma inizia a registrare i dati dai sensori in background. È sempre possibile mettere in pausa i dati e salvarli andando in alto e selezionando "Save Data" (Salva dati). Quando l'utente salva i dati, viene creato un file denominato "test.csv" nella stessa cartella del programma. Per evitare che questo file venga sovrascritto, copiarlo in un'altra posizione prima di una nuova analisi dei dati. Il programma NON viene aggiunto al successivo nome file disponibile quando viene eseguita una nuova analisi dei dati.

È anche possibile selezionare i diversi canali e visualizzare i grafici del flusso termico e della temperatura da ciascun sensore. È possibile verificare che funzioni posizionando la mano su uno dei sensori e guardando il grafico dal canale corrispondente per vedere il segnale. Nota: se si esegue il programma su un computer meno recente, i dati nei grafici potrebbero subire dei ritardi.